#### **New MyKU**

Navigation (Faculty)

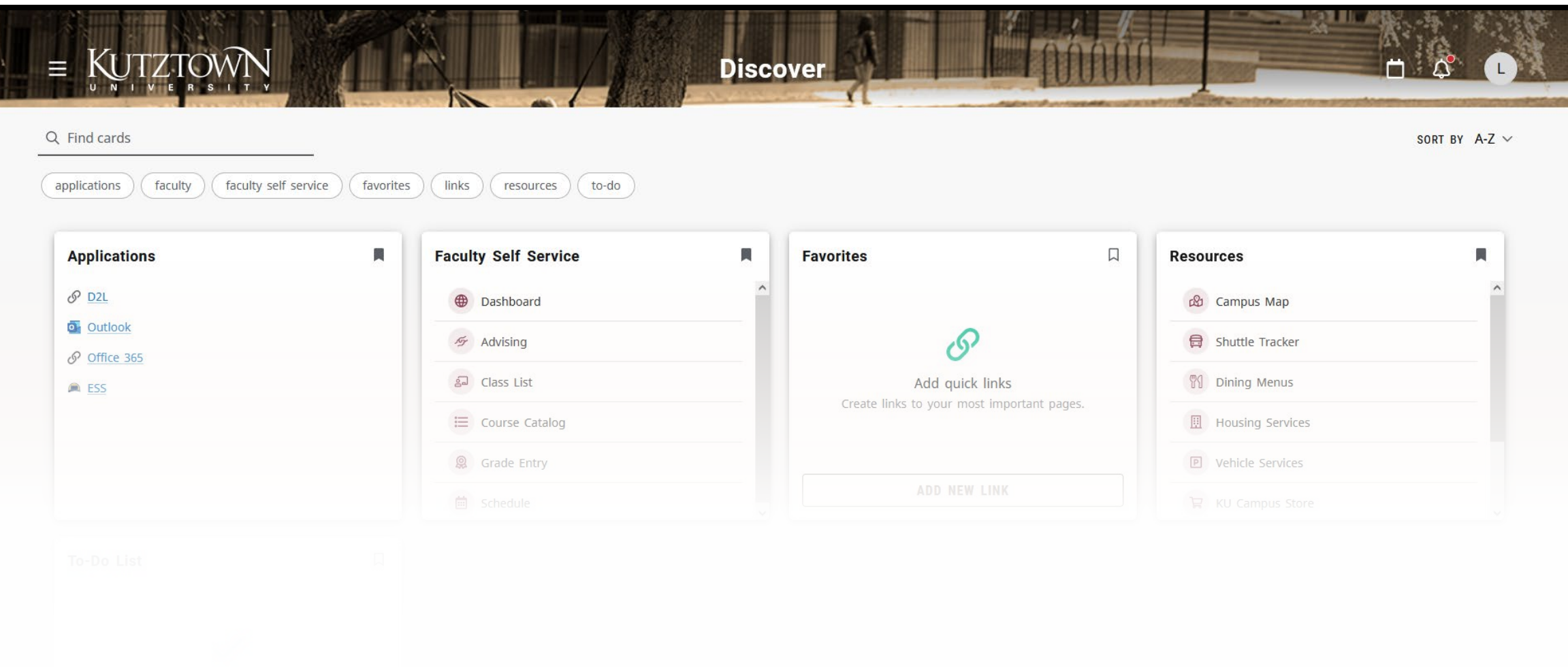

#### **Experience**

## **Homepage**

After logging into Experience, you'll see a series of cards.

Each of these cards contains information relevant to you as a faculty member at Kutztown University.

The cards displayed will be dependent on your role and will be updated as new functionality is deployed.

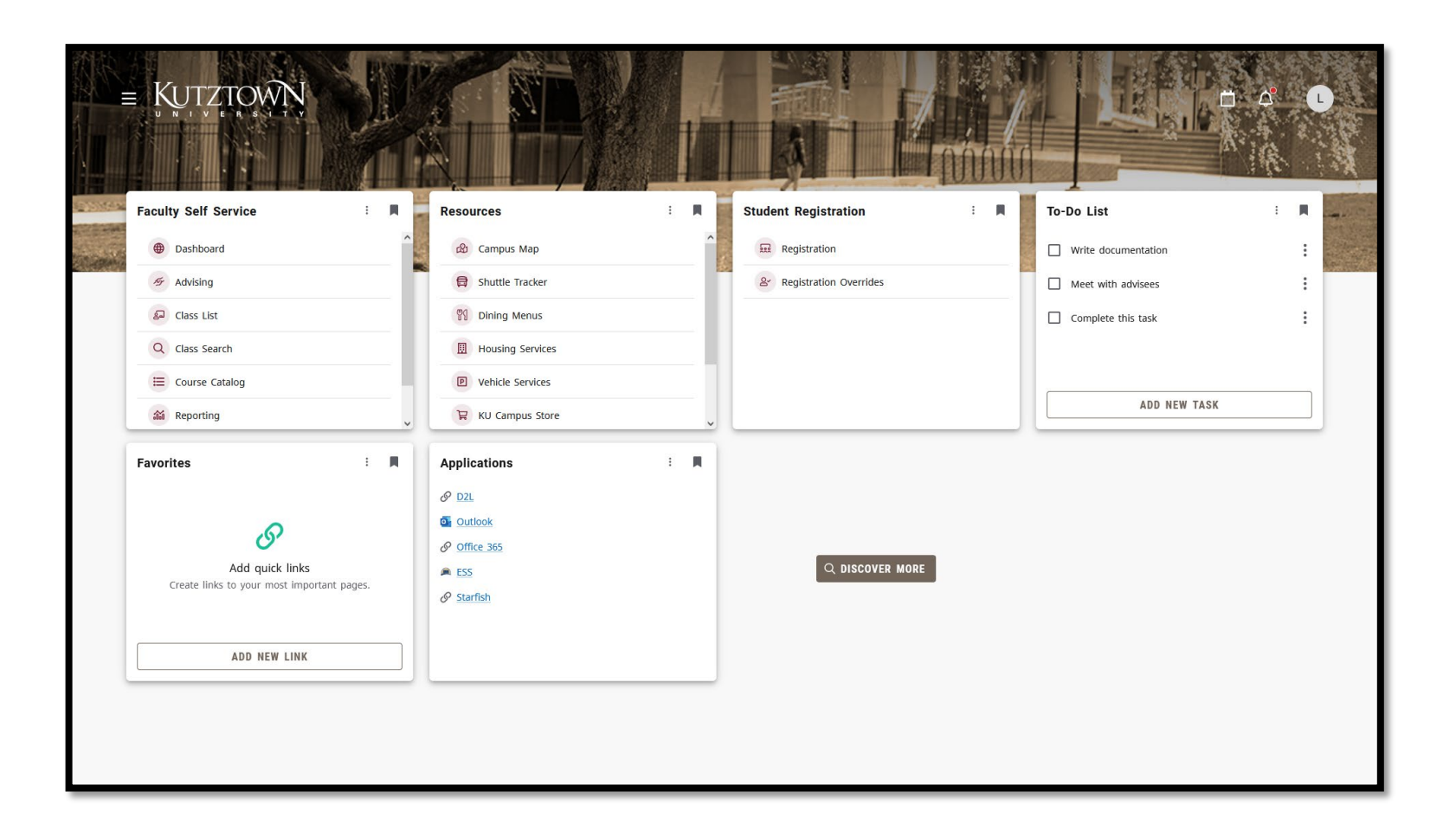

#### **Customization**

Cards can be customized by clicking and dragging.

You can shift the position of the cards by clicking on the **three vertical dots** in the corner of a card and moving it backward (left) or forward (right).

Cards can be removed from your homepage by clicking on the **bookmark** icon.

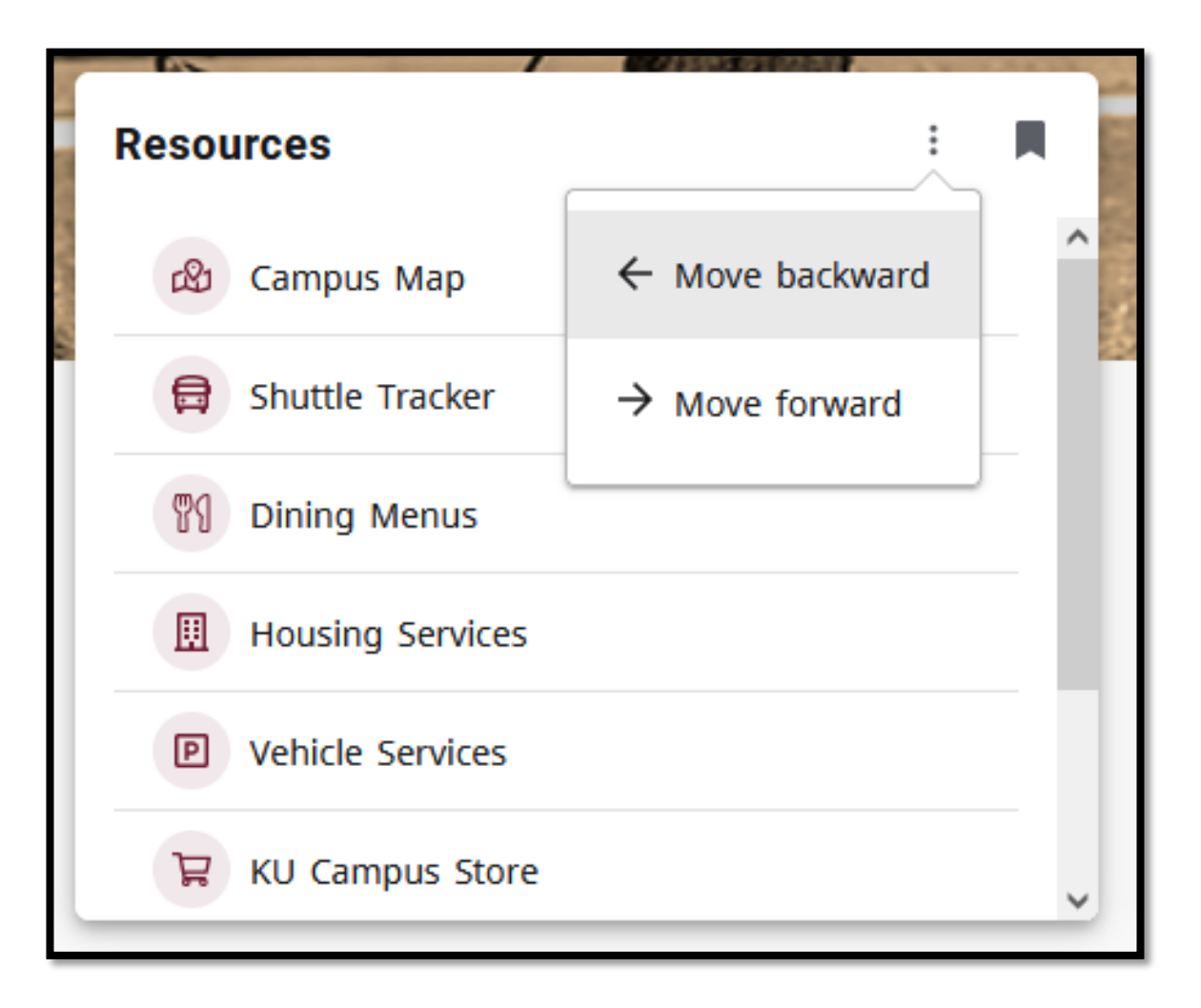

#### **Discover**

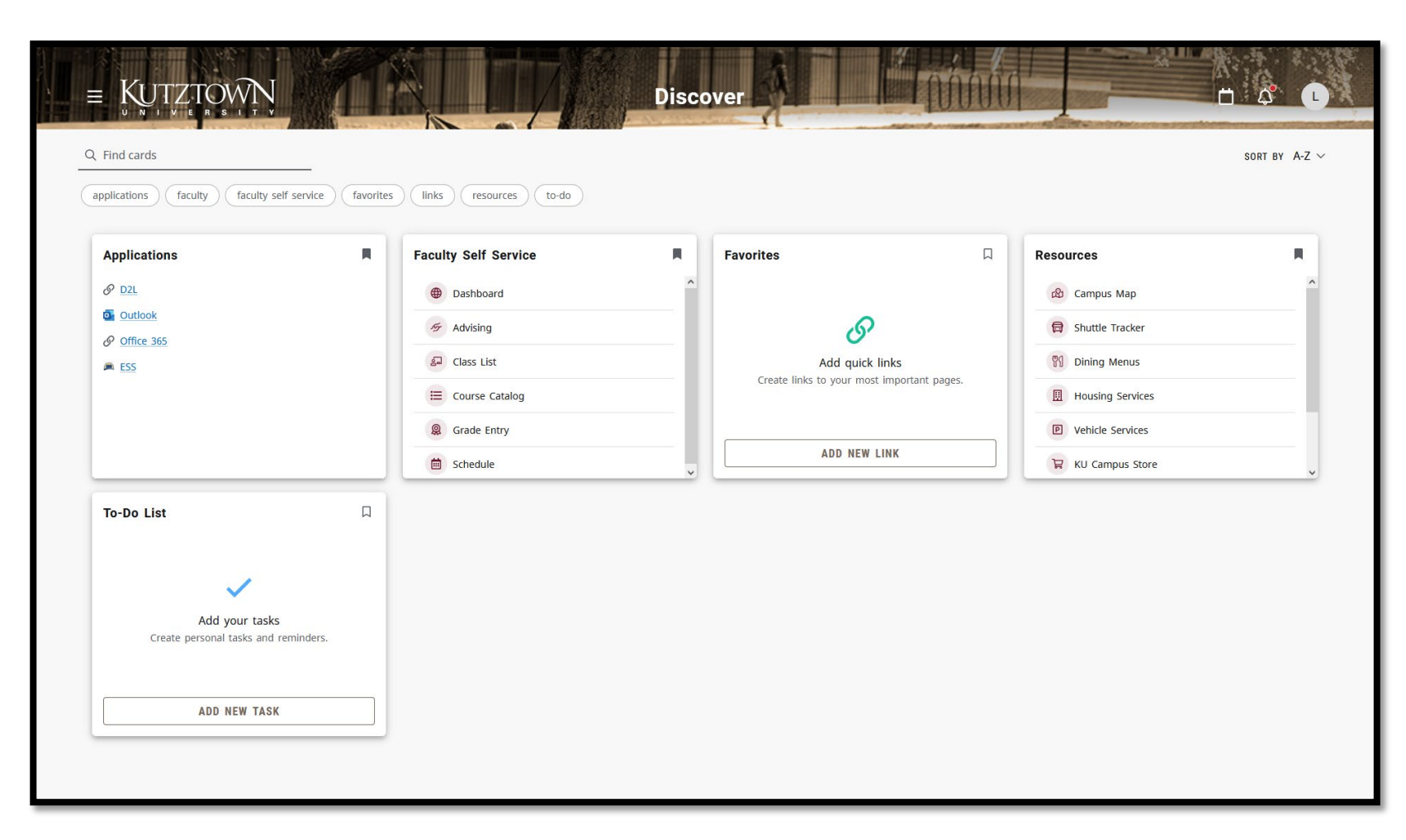

To add cards to your homepage, including cards you've removed, click on the **DISCOVER MORE button.** 

From the Discover page, you can search for more cards. Use the terms below the search bar to filter by category and click the bookmark icon to add a card to your homepage.

# **Navigation (1/2)**

Use the **hamburger menu** on the top left to filter your cards.

A link to the KU IT homepage can be found towards the bottom of the menu.

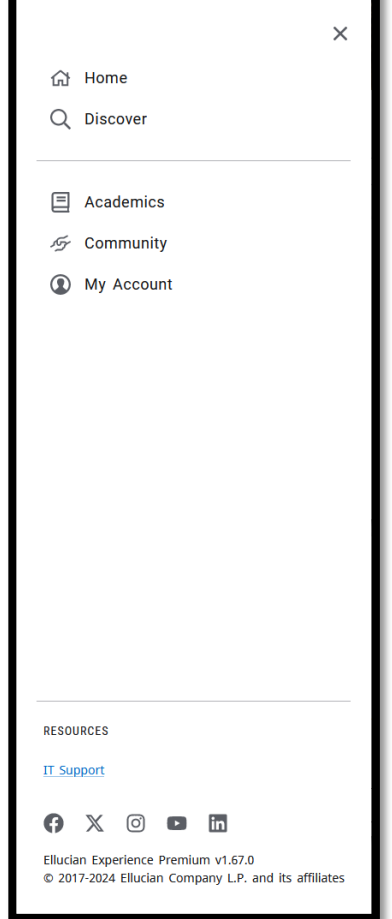

Use the **calendar** icon in the topright to view upcoming events from the University calendar.

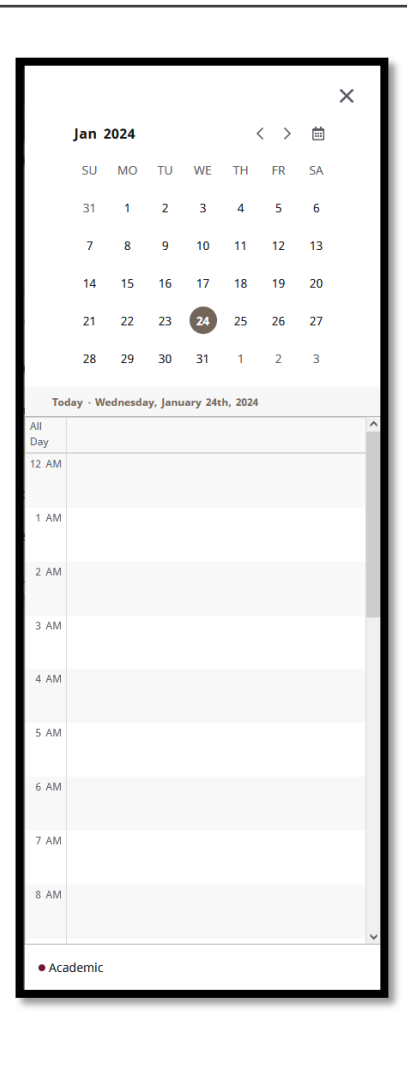

# **Navigation (2/2)**

- Click on the **bell icon** to view notifications, including information about changes to Experience.
	- $\Box$ **Notifications**  $\bullet$   $\frac{1}{2}$ New Card on Home Page The Applications card is recommended by your school and has been added to your home page 27 minutes ago  $\cdot$  : New Card on Home Page  $\sqrt{2}$ The Class Schedule, Resources, and Student Self Service cards are recommended by your school and have been added to your home page 1 week ago Hold Academic hold -- University (No Registration).
		- 13 years ago

• Click on your image (or initial) in the top-right to view your profile and account or sign out of Experience.

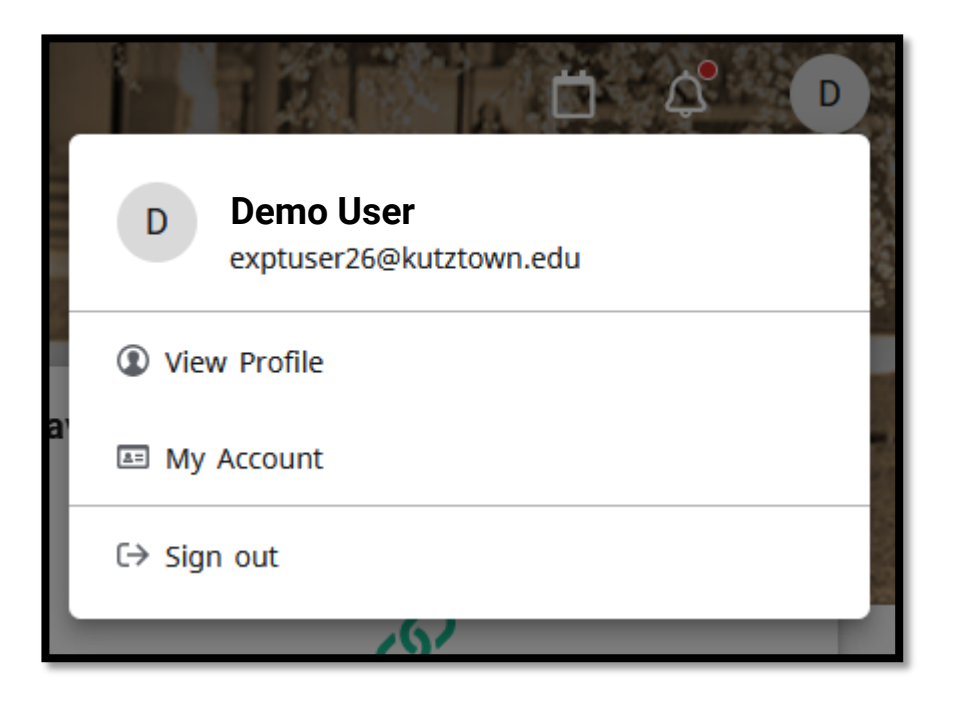

#### **Profile**

Your **Profile** in Experience is read-only and displays basic information about your account.

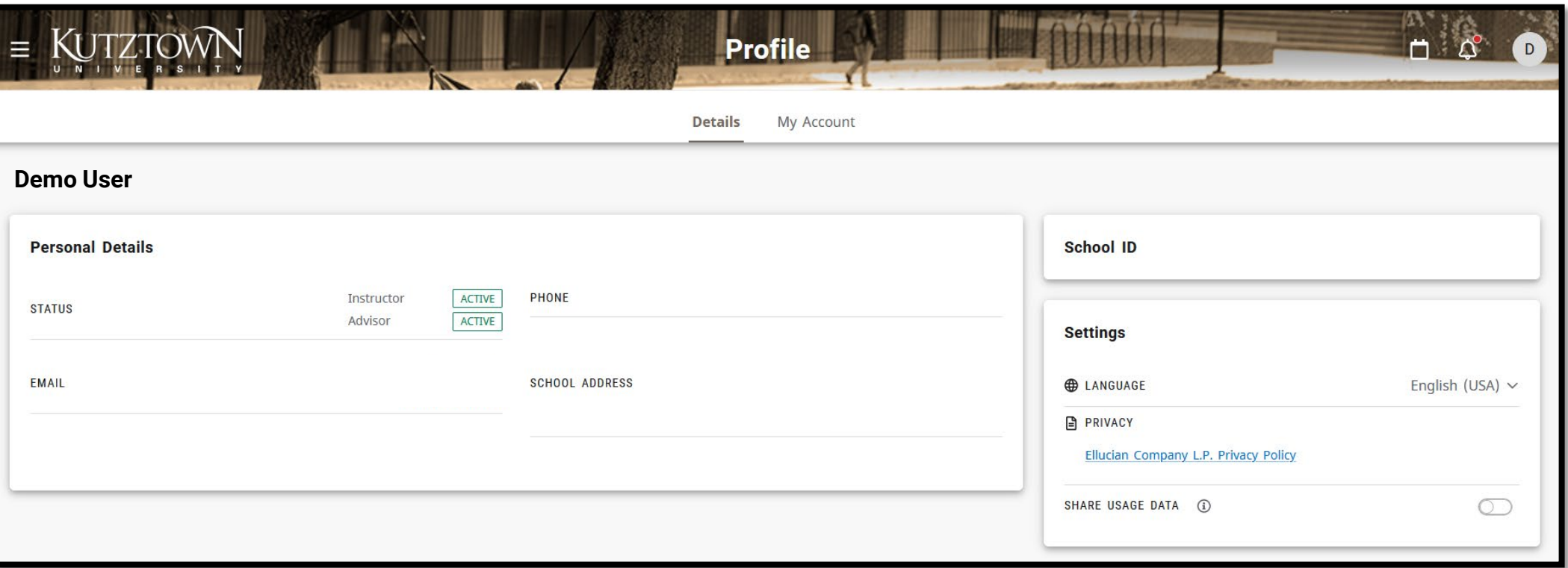

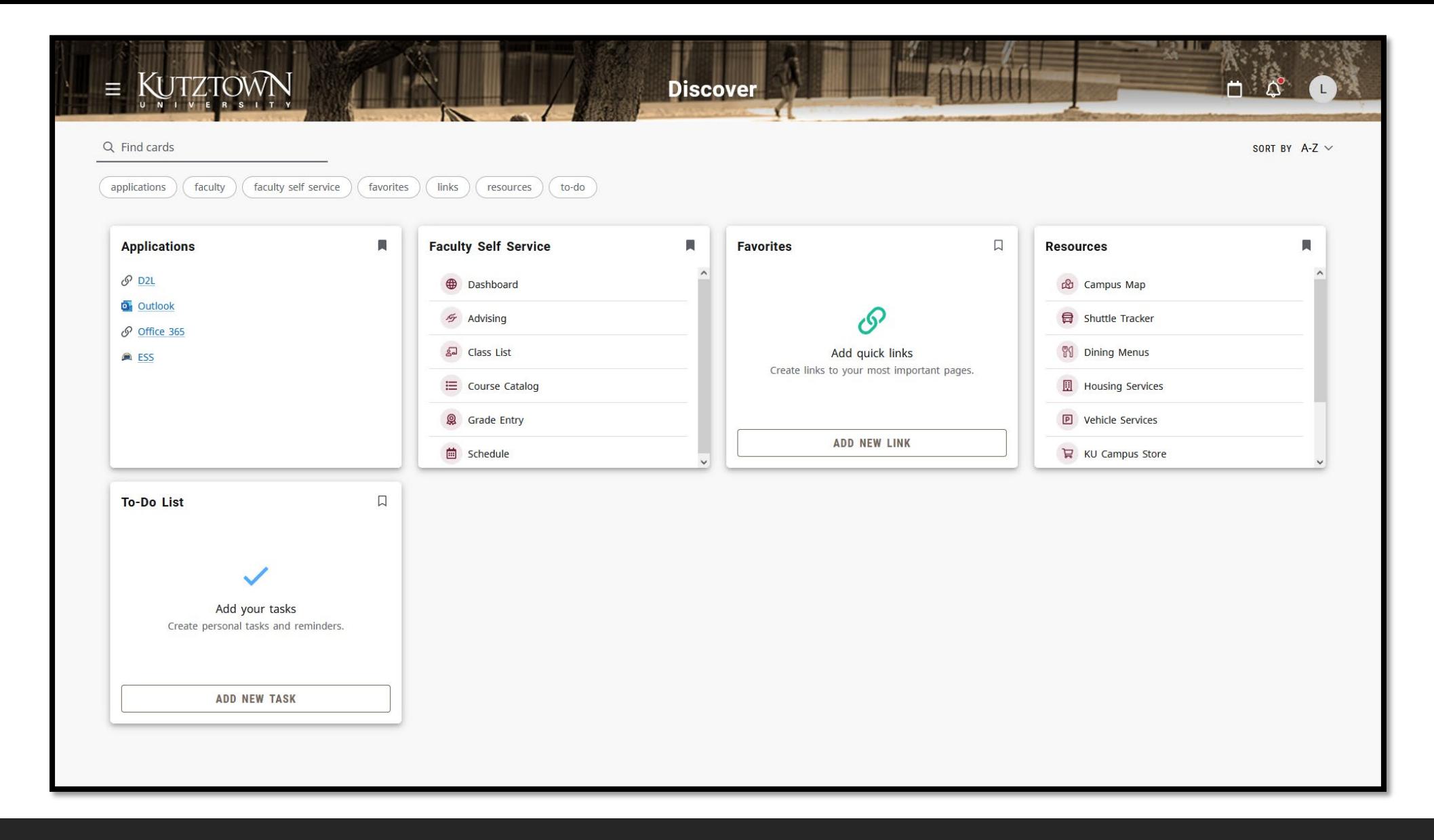

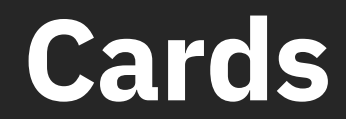

#### **Favorites**

The **Favorites** card allows you to add custom links to your homepage.

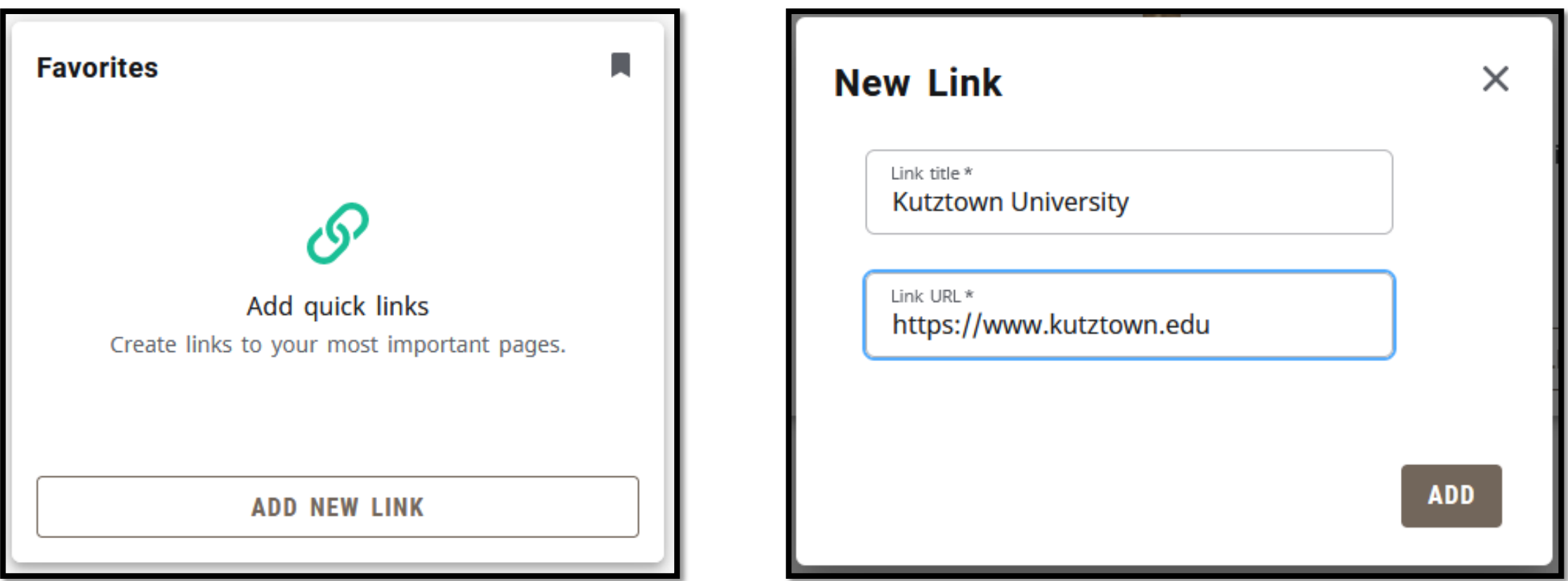

#### **To-Do List**

The **To-Do List** card is used to track personal tasks and reminders. Click **ADD NEW TASK**, enter a description, and pick a reminder interval to add an item, then click the checkbox next to the task to dismiss it.

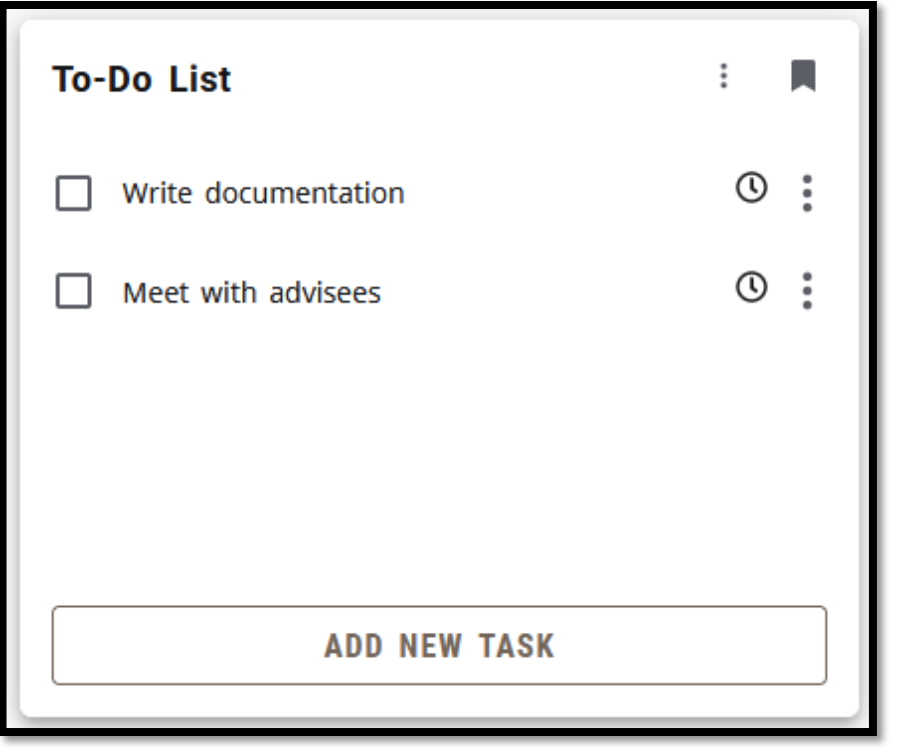

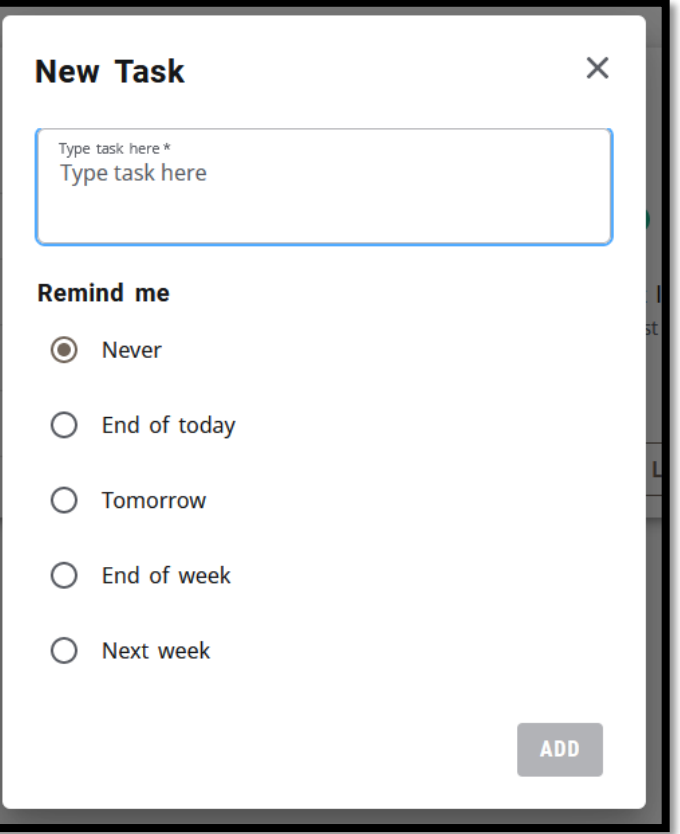

#### **Faculty Self Service and Registration**

The **Faculty Self Service** card contains links to frequently-used faculty tools.

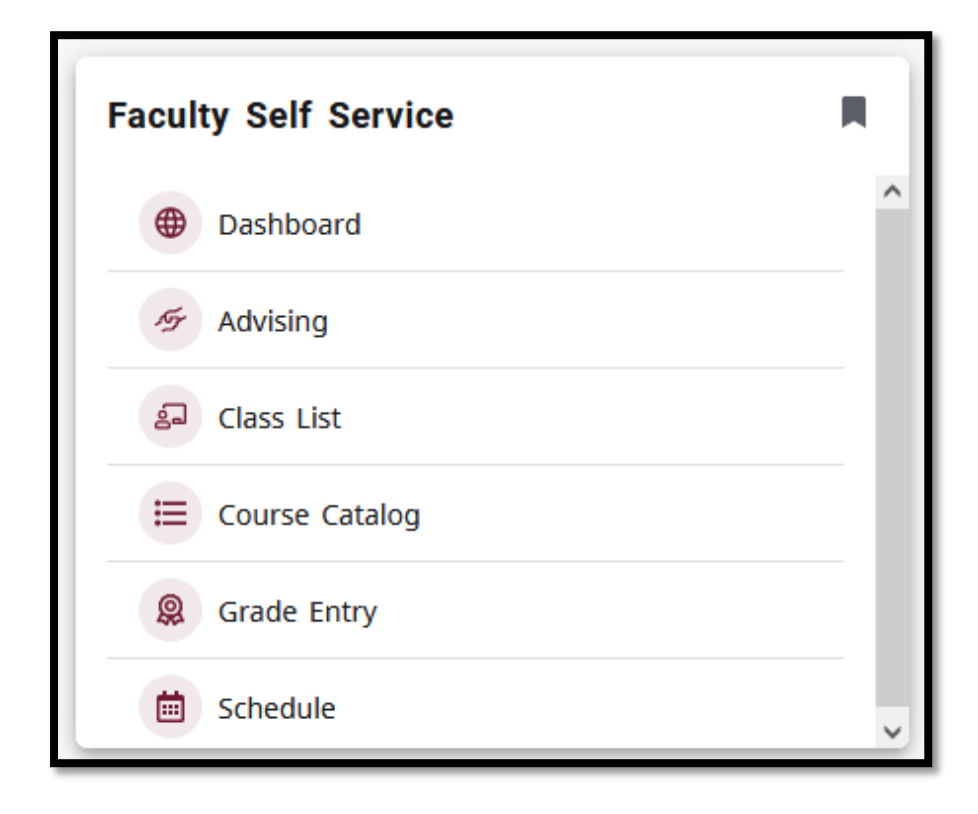

The **Student Registration** card contains links to tasks related to student schedules.

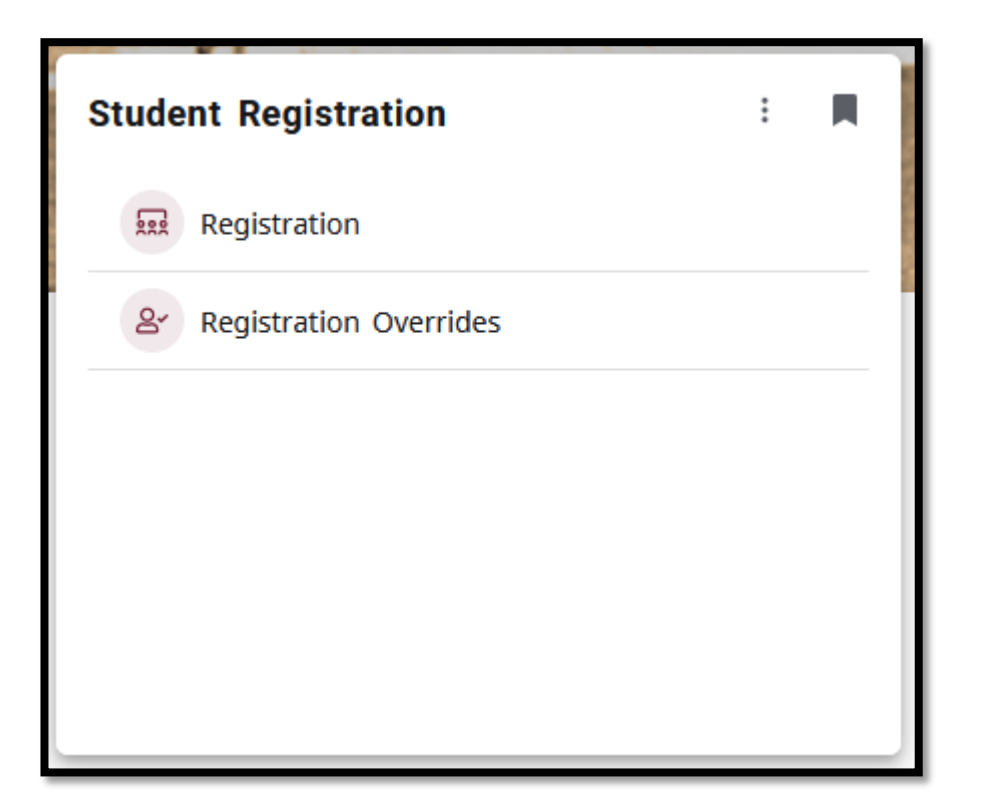

## **Resources and Applications**

The **Resources** card contains general information about Kutztown University.

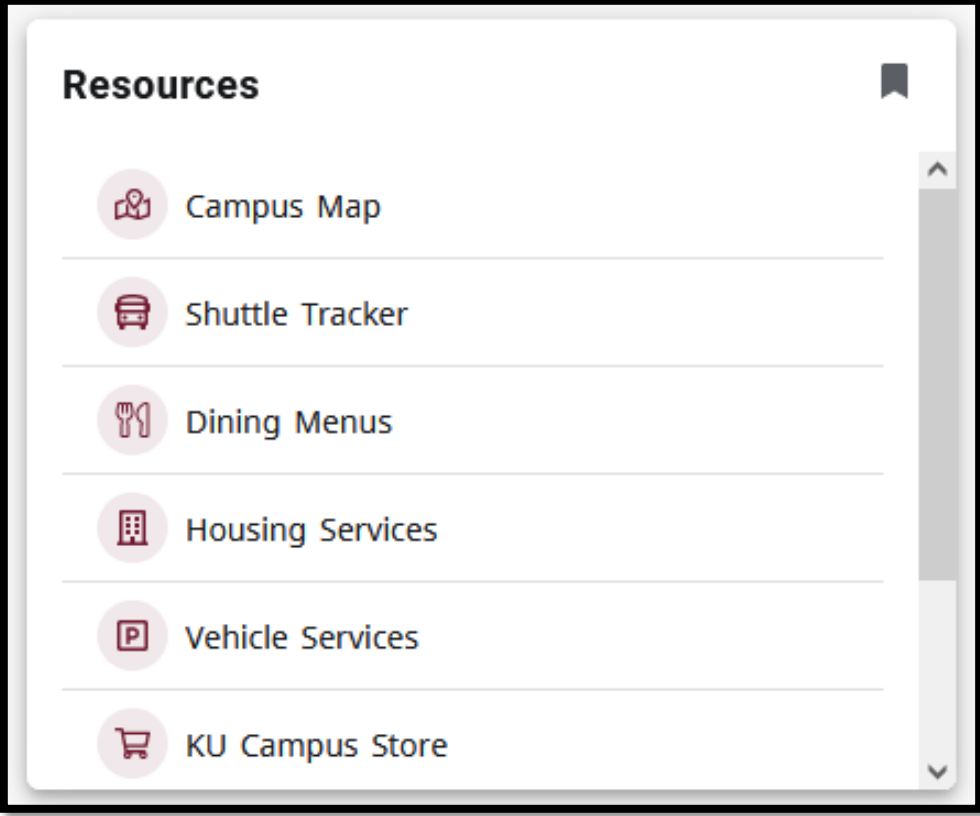

The **Applications** card contains frequently-used resources. Your applications can vary depending on your role in Banner.

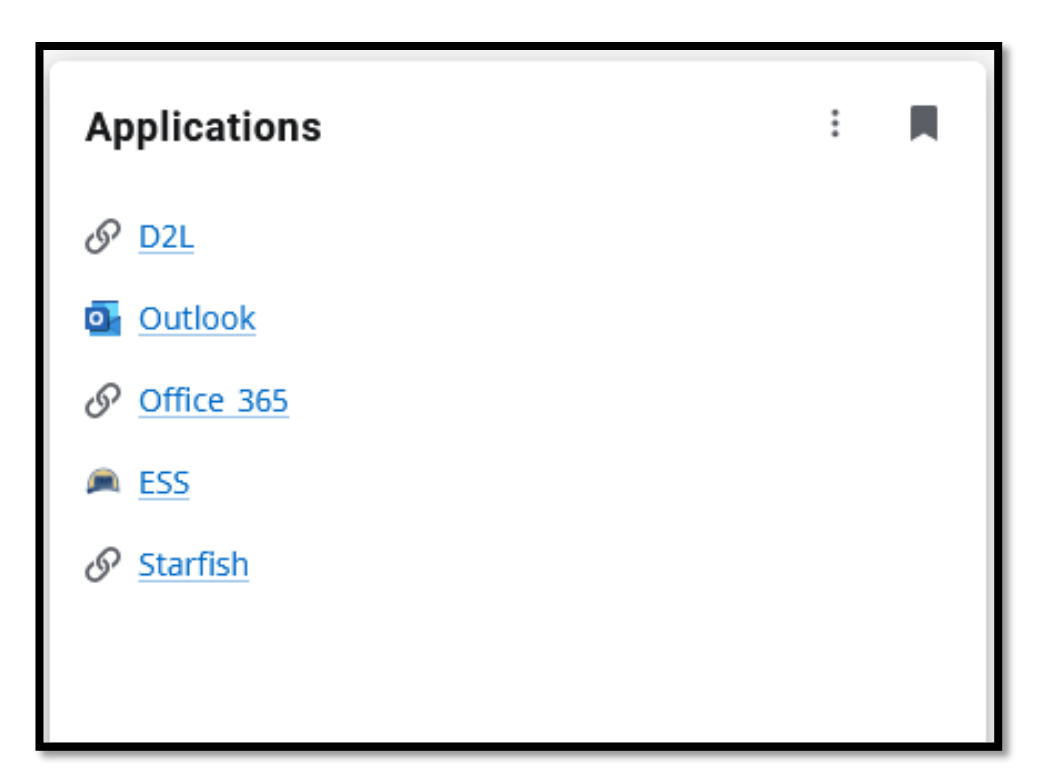

#### Faculty and Advising Services

Hello Demo User

#### **Faculty Account**

This is the entry page for Banner Faculty. From here, you can navigate to the following pages:

#### **Classes**

- Class List
- Course Catalog
- Courses Taught
- · Faculty Detail Schedule
- . Faculty Week at a Glance
- 
- 

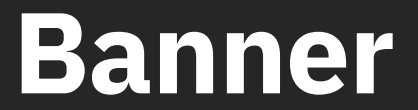

### **Dashboard**

Clicking **Dashboard** in Experience will direct you to the **Faculty and Advising Services** portal in Banner.

From this portal, you can perform a variety of tasks associated with class management and advising.

From the **Classes** section, you can view your class lists and schedule, as well as some registration tools.

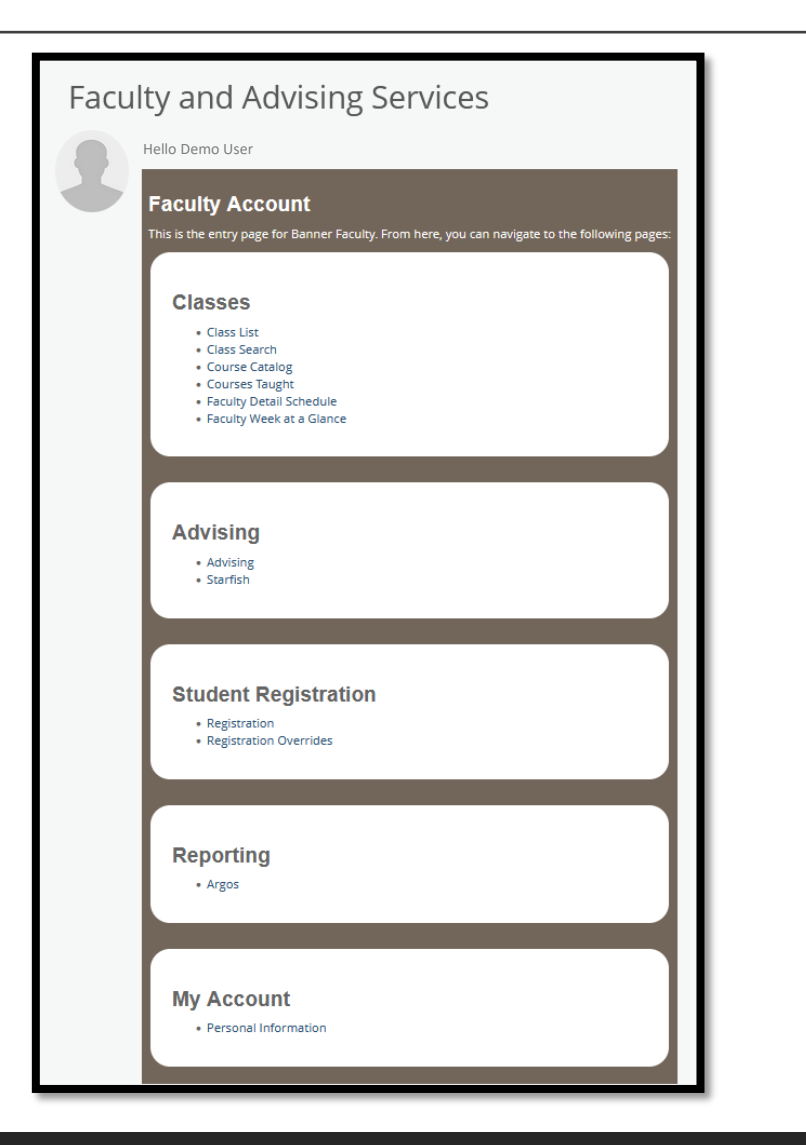

# **Registration Tools (1/2)**

The registration tools under **Student Registration** provides access to registration overrides, active assignments, and assignment history.

![](_page_15_Picture_22.jpeg)

## **Registration Tools (2/2)**

![](_page_16_Picture_13.jpeg)

# **Advising**

The link under **advising** will take you to the Advisee Search page, where you can find a specific advisee and view information about them. Advisees are grouped by term and can be found by Student ID, KU email address, or name.

![](_page_17_Picture_26.jpeg)